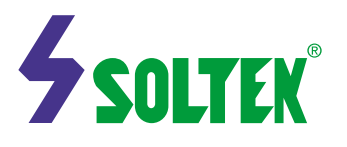

#### *Notice to End Users*

This User's Guide & Technical Reference is for assisting system manufacturers and end users in setting up and installing the mainboard.

Every effort has been made to ensure that the information in this manual is accurate. Soltek Computer Inc. is not responsible for printing or clerical errors. Information in this document is subject to change without notice and does not represent a commitment on the part of Soltek Computer Inc.

Companies and products mentioned in this manual are for identification purposes only. Product names appearing in this manual may or may not be registered trademarks or copyrights of their respective companies.

SOLTECK COMPANY INC. PROVIDES THIS MANUAL "ASIS" WITHOUT WARRANTY OF ANY KIND, EITHER EXPRESS OR IMPLIED, INCLUDING BUT NOT LIMITED TO THE IMPLIED WARRANTIES OR CONDITIONS OF MERCHANTABILITY OR FITNESS FOR A PARTICULAR PURPOSE. IN NO EVENT SHALL SOLTEK COMPUTER INC. BE LIABLE FOR ANY LOSS OR PROFITS, LOSS OF BUSINESS, LOSS OF USE OR DATA, INTERRUPTION OF BUSINESS, OR FOR INDIRECT, SPECIAL, INCIDENTAL, OR CONSEQUENTIAL DAMAGES OF ANY KIND, EVEN IF SOLTEK COMPUTER INC. HAS BEEN ADVISED OF THE POSSIBILITY OF SUCH DAMAGES ARISING FROM ANY DEFECT OR ERROR IN THIS MASNUAL OR PRODUCT.

© Copyright 1999 Soltek Computer Inc. All rights reserved

Website: http://www.soltek.com.tw E-mail : support@soltek.com.tw

Edition : April 1999 Version: 2.0 SL-56G5/G1/G2 SERIALS

 $\mathbf{1}$ 

# **Content**

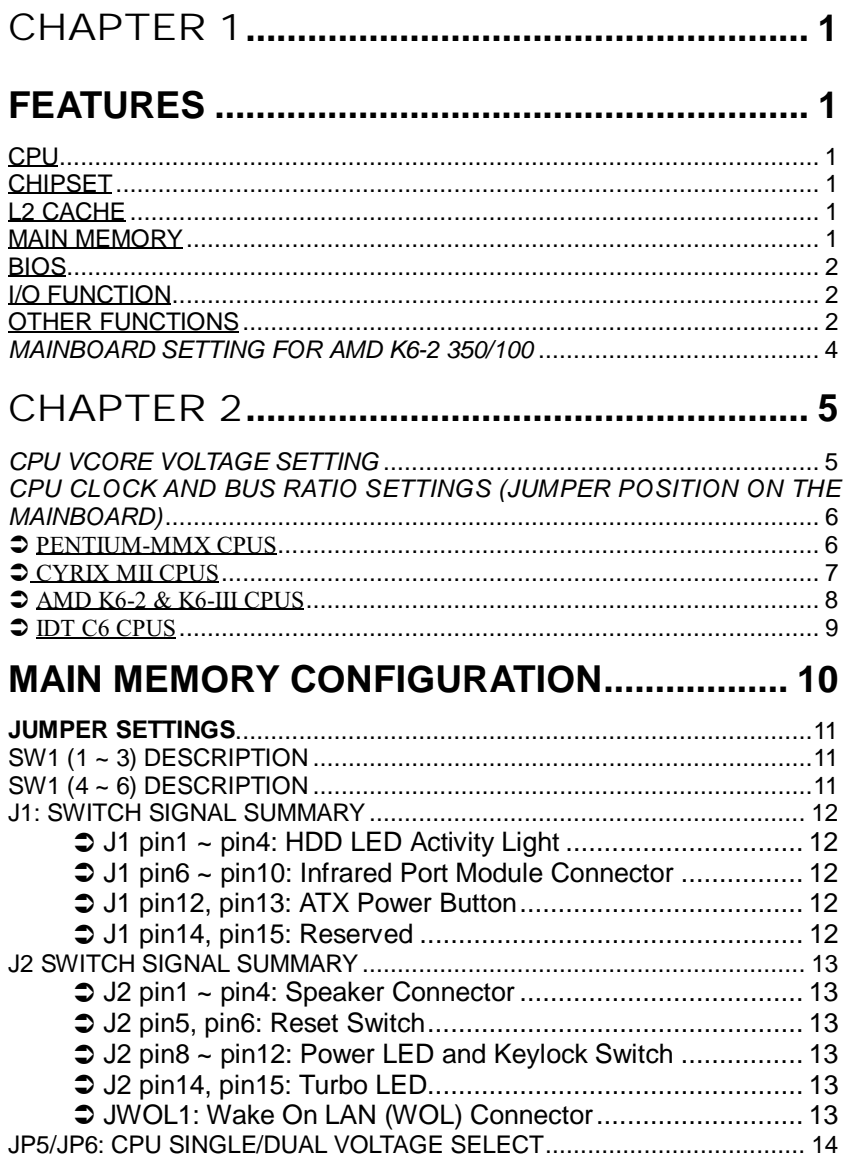

 $\overline{2}$ 

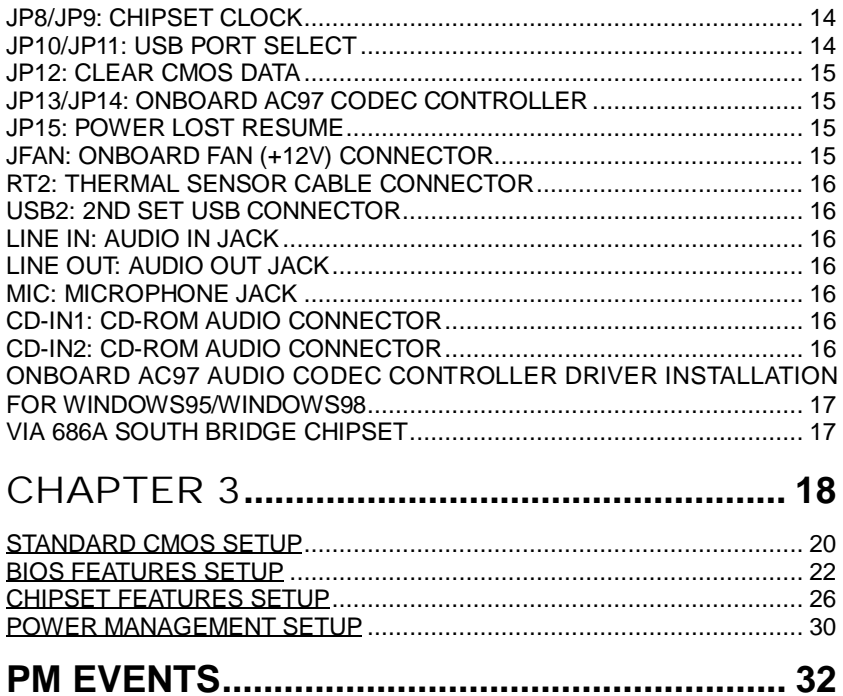

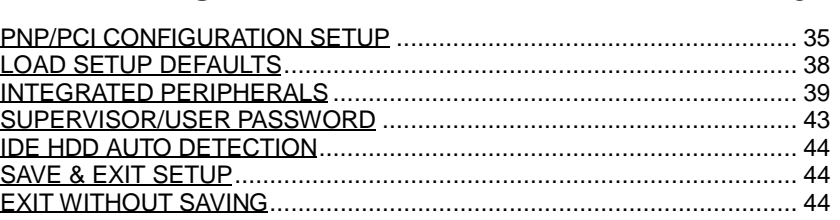

 $\overline{\mathbf{3}}$ 

## Chapter 1

### INTRODUCTION

### **Features**

### **CPU**

- 1. Supports Intel Pentium MMX CPUs at  $166 \sim 233$  MHz
- 2. Supports Cyrix  $6x86(L)$  CPUs at PR133<sup>+</sup> ~ PR200<sup>+</sup>
- 3. Supports Cyrix  $6x86(M-II)$  CPUs at  $300 \sim 466$
- 4. Supports AMD K6-II CPUs at  $300 \sim 500$ MHz
- 5. Supports AMD K6-III CPUs at  $400 \sim 500$ MHz
- 6. Supports IDT C6 CPUs at  $200 \sim 300$ MHz
- 7. Supports 66/75/83/95/100/112/124/133 MHz CPU clock
- 8. Provides SOCKET-7 ZIF Socket

#### **Chipset**

- 1. VIA Apollo MVP3 chipset
- 2. VIA 686A south bridge that supports UDMA66, Hardware Monitor Controller
- $3.$  PCI Rev 2.1 and APM1.1/1.2 compliant
- 4. AGP  $v2.0(1x, 2x$  transfer mode) compliant

#### L2 Cache

Onboard supports 512K(56G5)/1MB(56G1)/2MB(56G2) write back cache with Pipelined Burst SRAMS

#### Main Memory

- 1. Memory range from 4MB(minimum) to 768MB(maximum) with DRAM Table Free configurations
- 2. Supports SDRAM with 8/10ns
- 3. Supports 3 pcs of 168pin DIMM sockets(3.3V unbuffered 4 clock type)

 $\mathbf{1}$ 

- **BIOS** 
	- 1. AWARD Plug and Play BIOS
	- 2. Supports ACPI/APM Power Management
	- 3. Flash Memory for easy upgrade

#### I/O Function

- 1. Integrated USB(Universal Serial Bus) controller with four USB port
- 2. Supports 2 IDE channels with 4 IDE devices(including 120MB IDE floppy)
- 3. Provides PCI UDMA33/66 Bus Master function
- 4. One floppy port
- 5. Two high speed 16550 FIFO UART ports
- 6. One parallel port with EPP/ECP/SPP capabilities
- 7.PS/2 mouse connector
- 8. Infrared module connector
- 9. Onboard AC97 Audio Codec function

### Other functions

- 1. ATX form factor with 18.5cm x 30.5cm
- 2.4 PCI Master slots, 2 ISA slots, 1 AGP slot, 1 AMR slot
- 3. Supports SCSI CD-ROM Boot up function
- 4. Supports Wake On LAN(WOL)\* function
- 5. Supports Modem Ring up function
- 6. Supports Power Lost recovering function
- 7. Integrated Hardware Monitor Controller
- \*: To support WOL, the ATX power supply has to have at least 5V/720mA standby current

### IMPORTANT !!

- 1. Make sure that the SDRAM module not only has to be 168pin DIMM but designed for 3.3V unbuffered SDRAM supplier before install any SDRAMs. The mainboard manufacturer has no obligation to any damage of the board by using the incorrect specification of SDRAM.
- **2. For 100MHz CPU environment, the SDRAM must compliant PC-100MHz specification, otherwise, the system maybe unstable.**
- **3. User must use dedicated UDMA66 IDE Cable when connects UDMA66 hard disk or any other devices support UDMA66!**

)

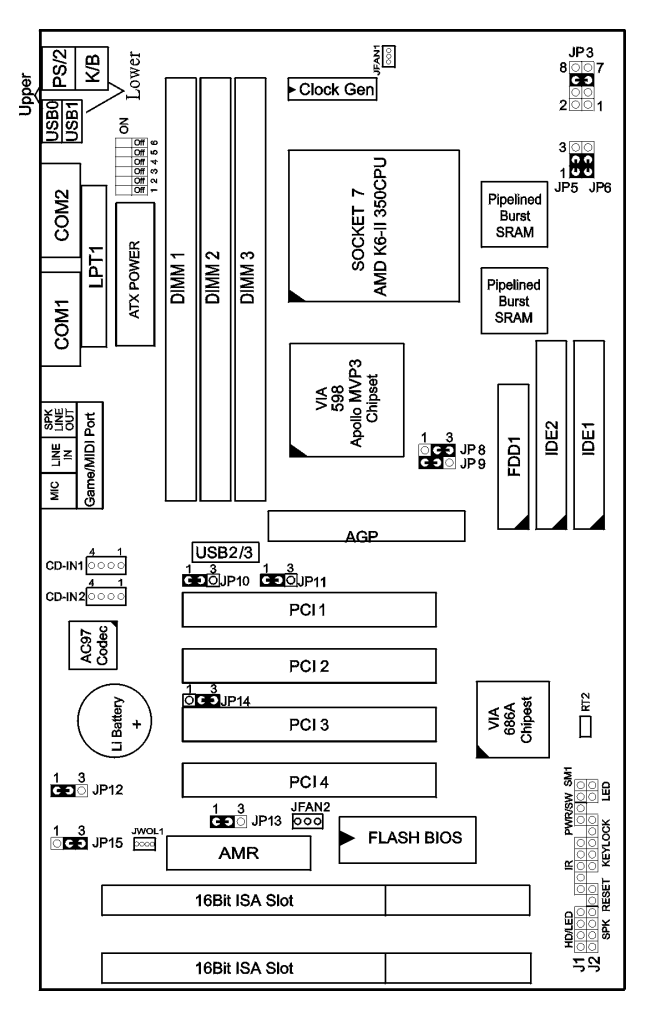

The default setting of the following figure is for the AMD K6-2 350/100, Vcore: 2.2V, AC97 Audio Codec ENABLED.

## Chapter 2

#### $H$  ${\sf R}$ D W  $\sf A$  ${\sf R}$  $\mathsf{E}% _{\mathsf{H}}\left( \mathsf{E}\right)$  $S$  $\mathsf{E}$  $\top$  $\cup$  $\mathsf{P}$ A

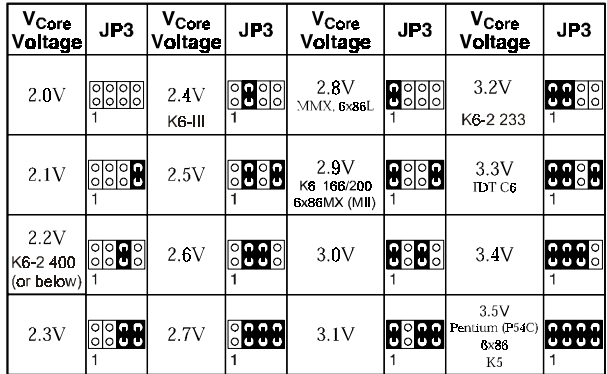

### **CPU Vcore Voltage Setting**

JP3: CPU Vcore Voltage Setting

### **IMPORTANT!**

- 1. Refer to the table above to choose the correct voltage for the CPU everytime that you install a CPU.
- 2. Make sure that your JP3 is matched with the CPU voltage, otherwise will damage the CPU or make the system unstable.
- 3. When the new CPU is announced and is not listed on the manual, please refer to the above table, select the correct voltage setting for it.

CPU Clock and Bus Ratio Settings (Jumper position on the mainboard)

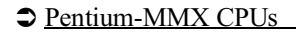

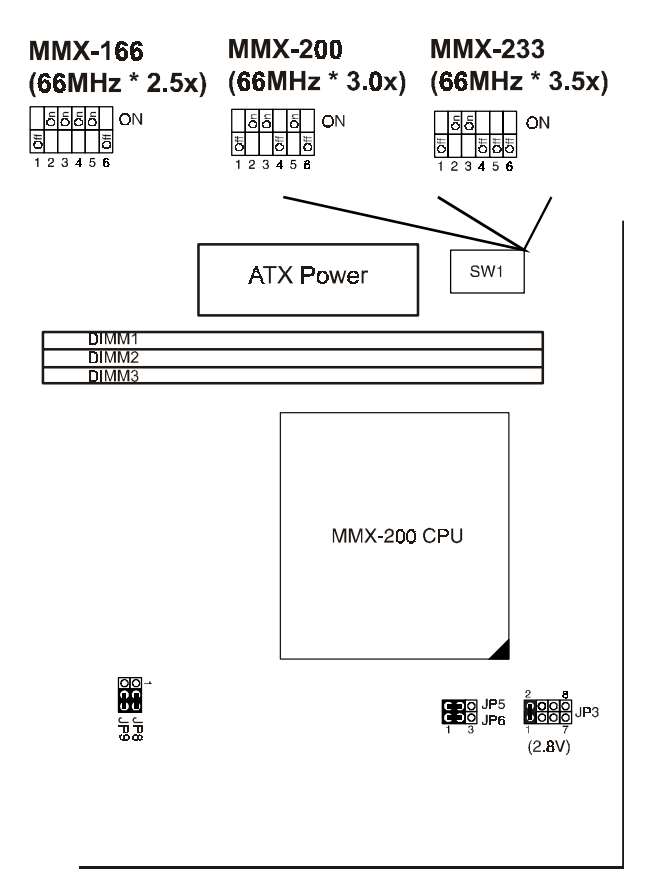

Clock adjustment for Intel Pentium-MMX CPU

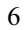

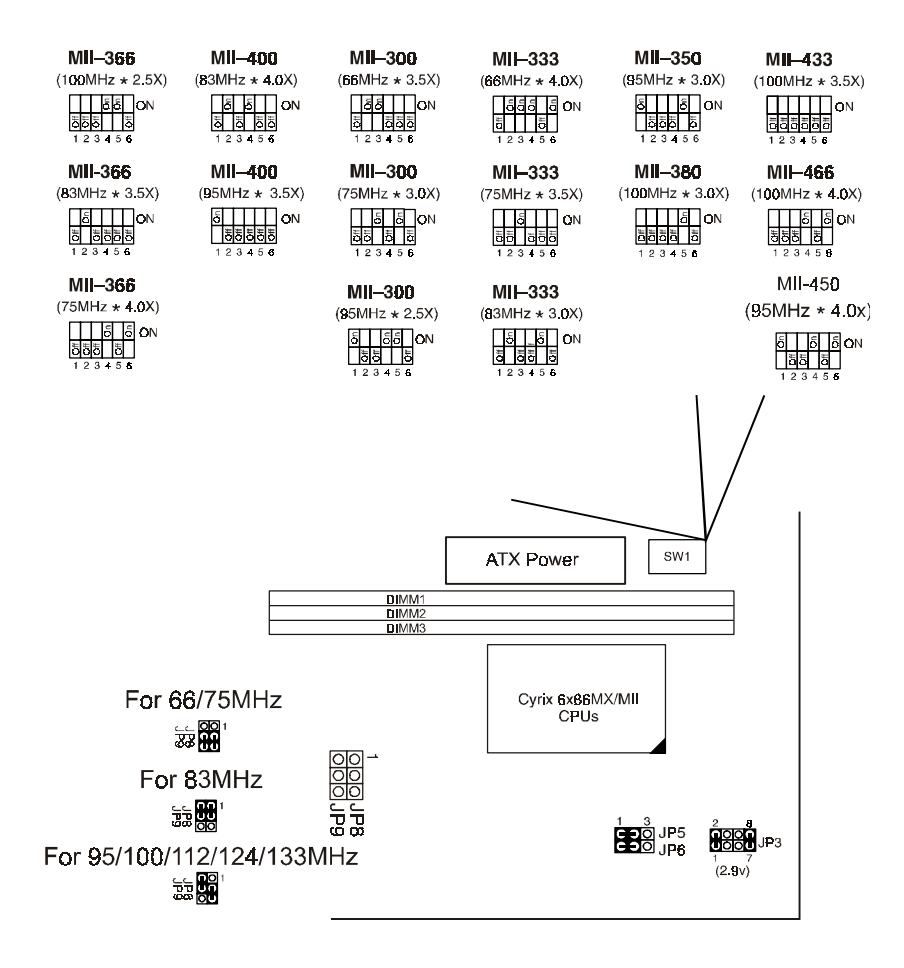

Clock adjustment for Cyrix MII CPU

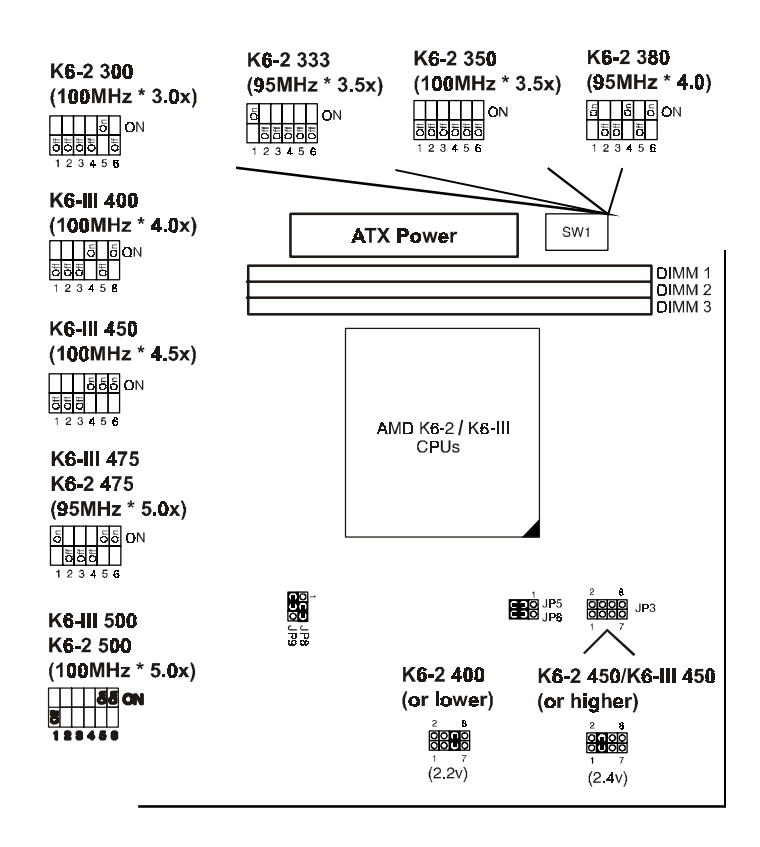

Clock adjustment for AMD K6-2/K6-III CPU

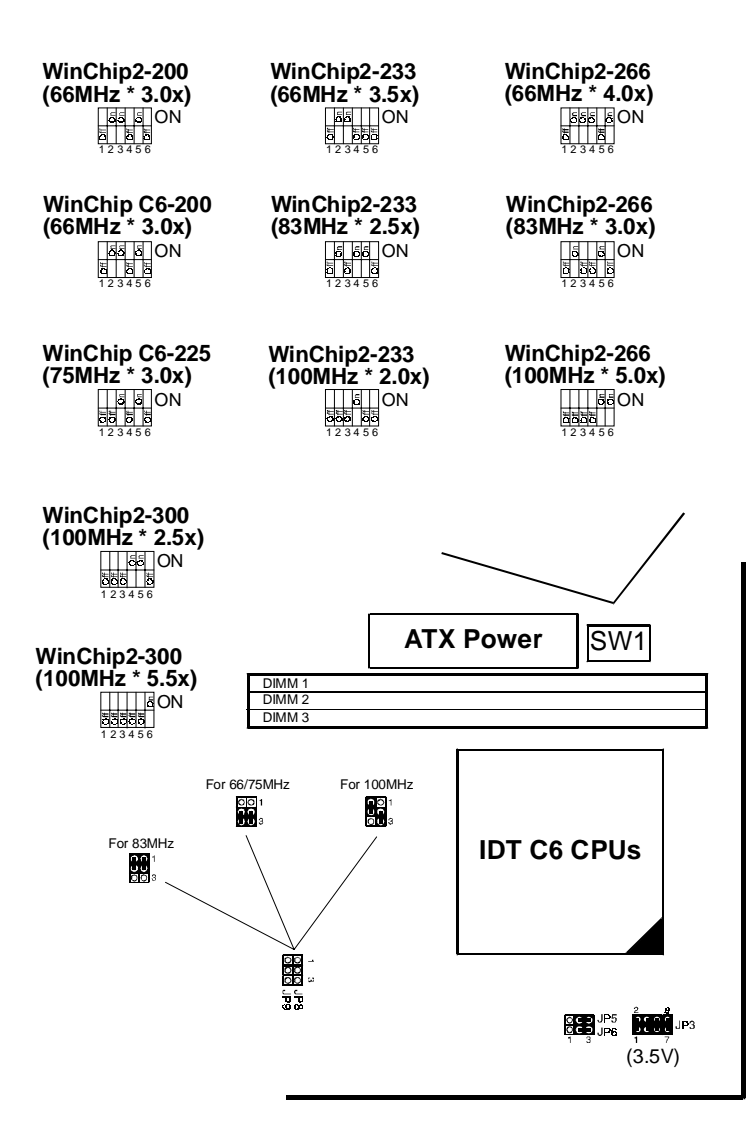

Clock adjustment for IDT C6 CPU

&

### **Main Memory Configuration**

This Apollo MVP3 mainboard supports 168pin DIMMs(3.3V unbuffered type) of 4MB, 8MB, 16MB, 32MB, 64MB, 128MB to form a memory size between 4MB to 768MB(total of 6 rows are supported).

The Apollo MVP3 chipset supports "Table Free" configuration so that DRAM module can be installed at any capacity.

NOTE !! For 100MHz CPU environment, the SDRAM must compliant PC-100MHz specification, otherwise the system maybe unstable.

## **Jumper Settings**

## SW1 (1  $\sim$  3) Description

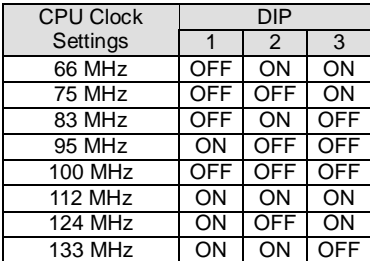

### SW1 (4  $\sim$  6) Description

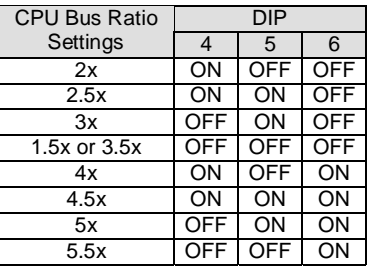

J1: Switch Signal Summary

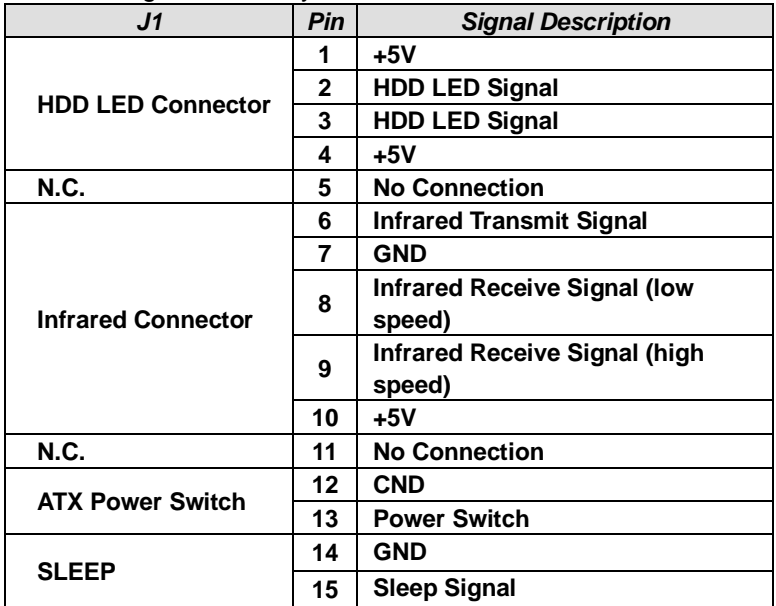

#### ! **J1 pin1 ~ pin4: HDD LED Activity Light**

This connector connects to the Hard Disk activity indicator light on the case.

#### ! **J1 pin6 ~ pin10: Infrared Port Module Connector**

The system board provides a 5-pin infrared connector – IR1 as an optional module for wireless transmitting and receiving. From pin6 to pin10 are Transmit signal, GND, Receive signal(low speed), Receive signal(high speed), and Vcc signal, respectively.

#### ! **J1 pin12, pin13: ATX Power Button**

Toggle this switch to turn on/off the machine.

#### ! **J1 pin14, pin15: Reserved**

J2 Switch Signal Summary

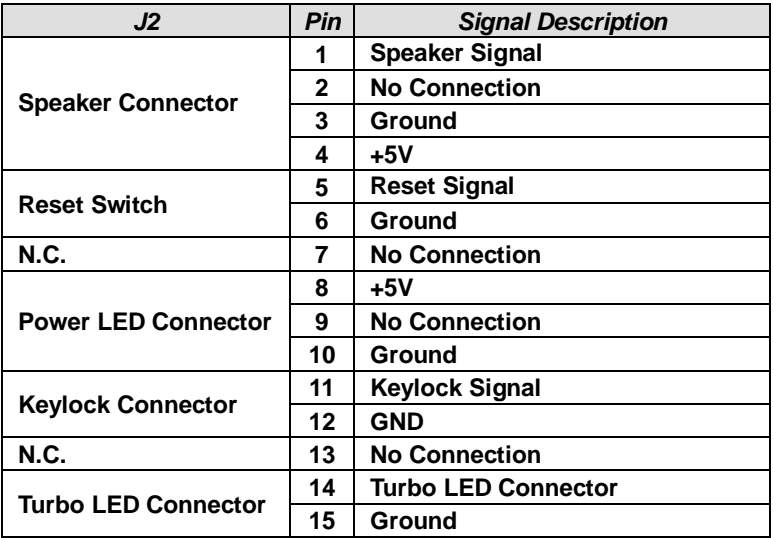

#### ! **J2 pin1 ~ pin4: Speaker Connector**

The speaker connector is a 4-pin connector for connecting the system and the speaker. (See the following drawing for jumper position.)

#### ! **J2 pin5, pin6: Reset Switch**

The mainboard has a 2-pin connector for rebooting user's computer without having to turn off the power switch on the machine. Using this switch can prolong the life of the system's power supply.

#### ! **J2 pin8 ~ pin12: Power LED and Keylock Switch**

The keylock switch is a 5-pin connector for locking the keyboard for security purposes. (See the following drawing for jumper position, and pin $8 \sim$  pin10 is connected to power LED and  $p$ in11  $\sim$  pin12 is connected to keylock switch.)

#### ! **J2 pin14, pin15: Turbo LED**

#### ! **JWOL1: Wake On LAN (WOL) Connector**

This connector is designed to use LAN to boot up the system. Connect the wake on signal from LAN card to this connector.

### JP5/JP6: CPU Single/Dual Voltage Select

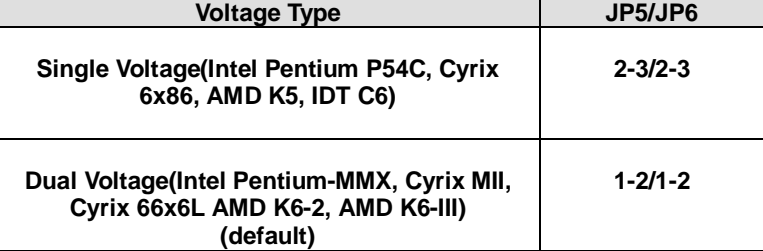

#### *NOTE!! Wrong setting of JP5/JP6 will damage the CPU! Please double check before turn on the machine's power.*

#### JP8/JP9: Chipset Clock

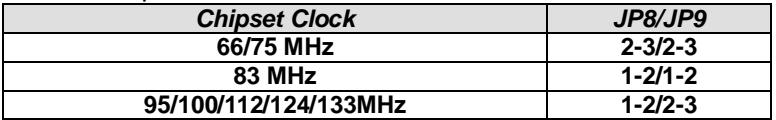

### JP10/JP11: USB Port Select

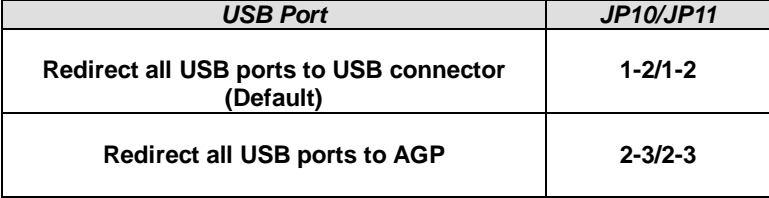

JP12: Clear CMOS Data

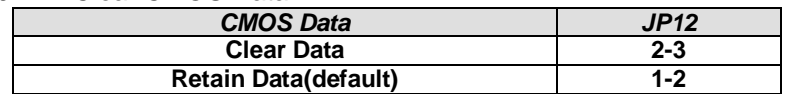

*NOTE!! Once clear the CMOS, all data will be clean out. Clear the CMOS memory by shorting Jumper 12 momentarily, then remove the cap to retain the factory default settings.*

JP13/JP14: Onboard AC97 Codec Controller

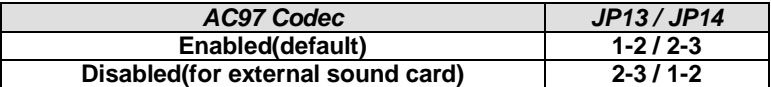

*NOTE!! Jumper 13 and Jumper 14 allow user to control onboard AC97 Codec chip function.*

#### JP15: Power Lost Resume

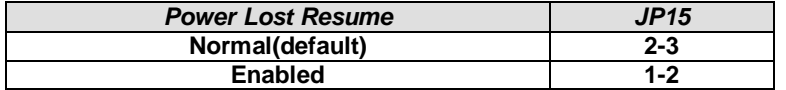

*NOTE!! Jumper 15 allows user to use the switch of ATX power supply to control ON/OFF switch directly instead of using the power switch on the mainboard.*

*NOTE!! This feature has to work with BIOS. Please refer to the "Power On After PWR-Fail" section.*

#### JFAN: Onboard FAN (+12V) Connector

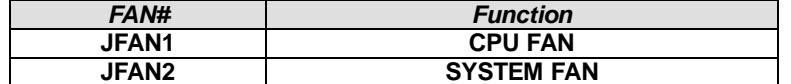

:

RT2: Thermal sensor cable connector

USB2: 2nd set USB connector

Line In: Audio In Jack

Line Out: Audio Out Jack

Mic: Microphone Jack

CD-IN1: CD-ROM Audio Connector

CD-IN2: CD-ROM Audio Connector

#### ,

Onboard AC97 Audio Codec Controller Driver Installation for Windows95/Windows98

- 1. Enter Control Panel ⇒ Device Manager ⇒ Sound, video and game controller ⇒ VIA AC97 PCI AUDIO Device [ WDM Driver ].
- 2. Press Mouse right button ( or double click this item ).
- 3. Select "Update Driver" and change the directory to CD \Driver\Audio\VIA AC97\Win9x ( Windows9x depends on user's actual O.S.: Windows95 or Windows98 ).
- 4. Install VIA AGP VxD Mini Port Driver. This driver can be found on the CD directory \driver\via\agp\setup.exe.
- 5. Reboot the computer.
	- *NOTE: 1. IF USER WANT TO USE EXTERNAL SOUND CARD, THEN USER MUST DISABLE "Onboard Legacy Audio" option in the BIOS "Integrated Peripherals".*
		- *3. UNDER WINDOWS95, USER HAS TO INSTALL DirectX FOR AGP ENVIRONMENT.*

#### VIA 686A SOUTH BRIDGE CHIPSET

What drivers should be installed on above chipset? WINDOWS 95

- If user want to use AGP card, then it's necessary to install following software:
	- $O$  Install Windows 95 (If the version of Windows 95 is OSR2.x, user need to install USBSUPP.EXE).
	- $@$  Install DirectX 5.0 or higher version.
	- $\circledcirc$  Install AGP graphics card driver.
	- & Install VIA AGP VxD Mini Port Driver. The driver can be found on the CD directory \driver\via\agp\setup.exe.

AMD K6-2 350 or higher CPUs

- . If user has an AMD K6-2 350 or higher CPU on the Pentium mainboard under Windows95, user must install the timing loop patch code "AMDK6UPD.EXE" that can be downloaded from Microsoft web site.
- **User does not need this patch code under Windows 98 and Windows NT.**

## Chapter 3

## Award BIOS Setup

This mainboard comes with the AWARD BIOS from AWARD Software Inc. Enter the Award BIOS program Main Menu by:

1. Turn on or reboot the system. After a series of diagnostic checks, the following message will appear:

PRESS <DEL> TO ENTER SETUP

2. Press the <DEL> key and the main program screen will appear as follows.

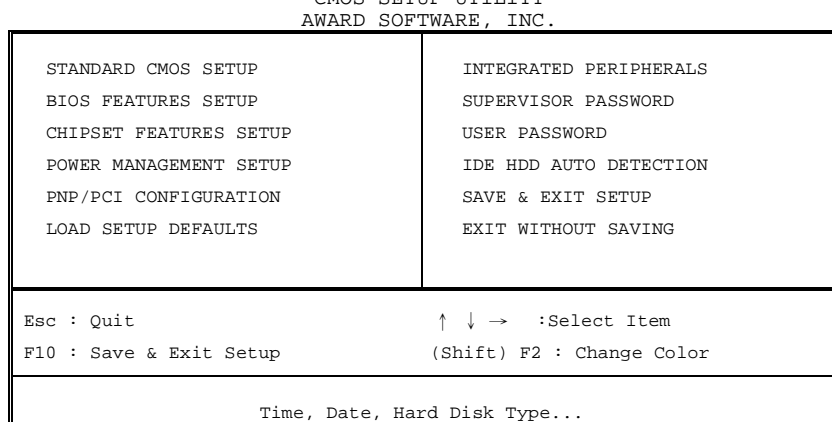

#### ROM PCI/ISA BIOS(2A6LGSNC) CMOS SETUP UTILITY

- 3. Using the arrows on your keyboard, select an option, and press <Enter>. Modify the system parameters to reflect the options installed in your system.
- -You may return to the Main Menu anytime by pressing<ESC> .
- -In the Main Menu, "SAVE AND EXIT SETUP" saves your changes and reboots the system, and "EXIT WITHOUT SAVING" ignores your changes and exits the program.

&

Standard CMOS Setup allows you to record some basic system hardware configuration and set the system clock and error handling. You only need to modify the configuration values of this option when you change your system hardware configuration or the configuration stored in the CMOS memory gets lost or damaged.

Run the Standard CMOS Setup as follows:

1. Choose "STANDARD CMOS SETUP" from the Main Menu and a screen with a list of options will appear.

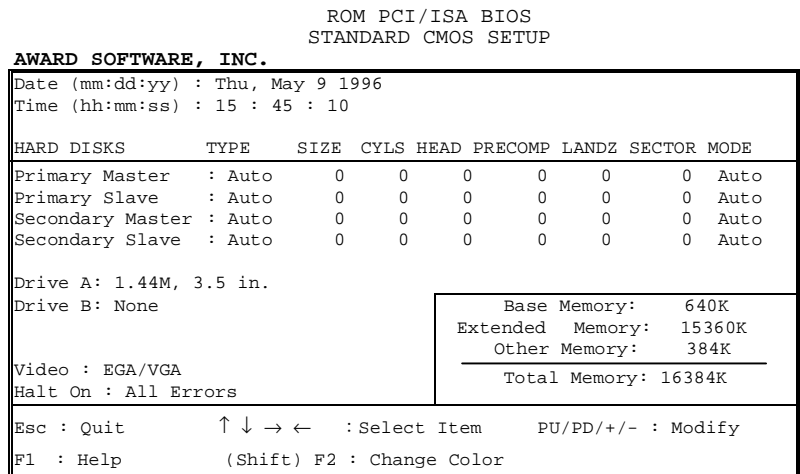

2. Use one of the arrow keys to move between options and modify the selected options by using  $PgUp/PgDn/+/$ keys.

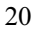

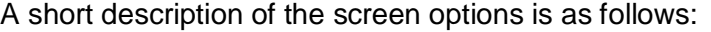

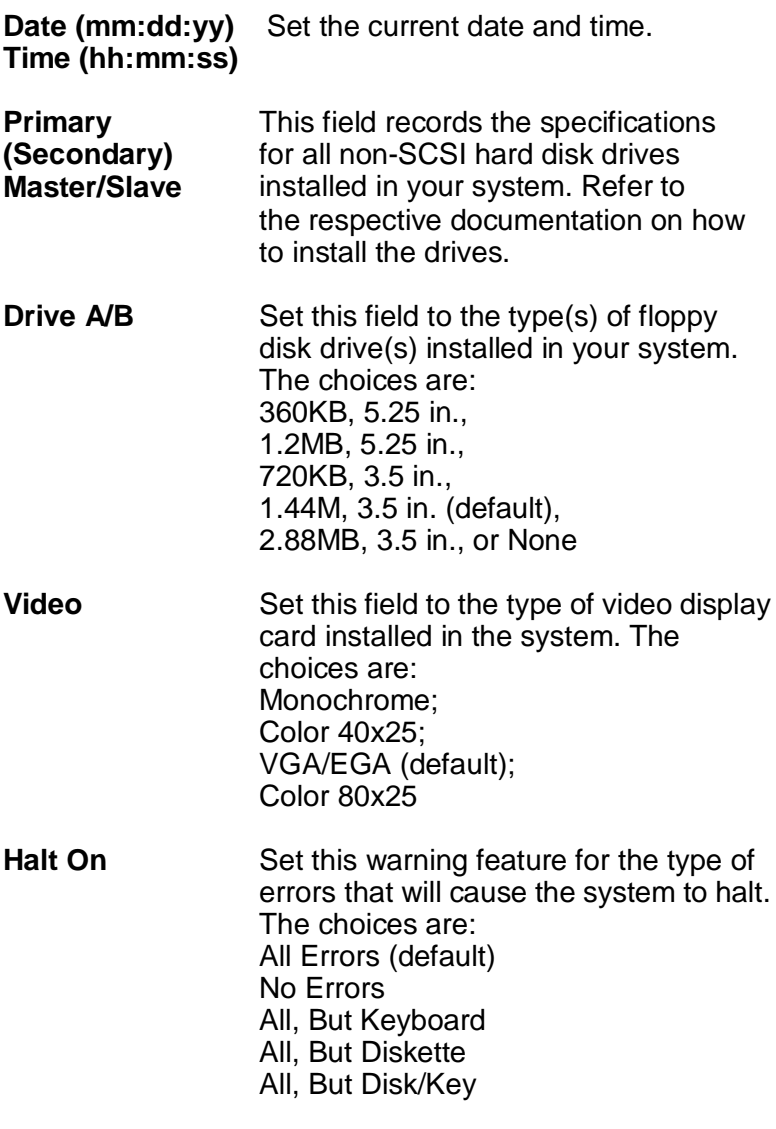

3. Press <ESC> to return to the Main Menu when you finish setting up the "Standard CMOS Setup"

(

BIOS Features Setup allows you to improve your system performance or set up system features according to your preference.

Run the BIOS Features Setup as follows:

1. Choose "BIOS FEATURES SETUP" from the Main Menu and a screen with a list of options will appear.

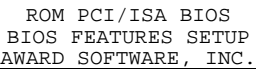

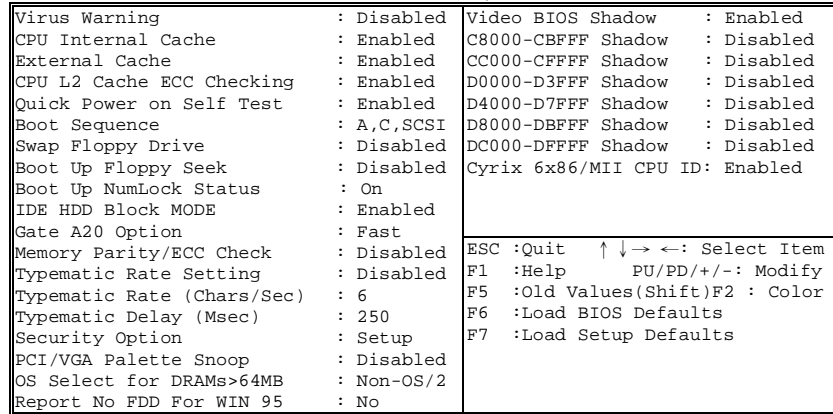

2. Use one of the arrow keys to move between options and modify the selected options by using PgUp/PgDn/+/ keys. An explanation of the <F> keys follows:

<F1>: "Help" gives options available for each item.

Shift<F2>: Change color.

- <F5>: Get the previous values. These values are the values with which the user started in the current session.
- <F6>: Load all options with the BIOS default values.
- <F7>: Load all options with the Setup default values.

A short description of screen options follows:

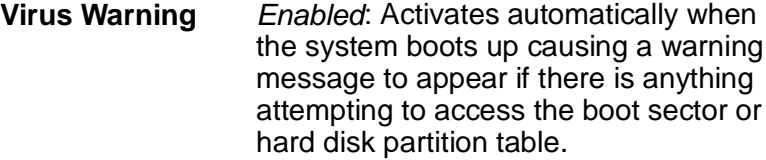

*Disabled*: No warning message will appear when there is something attempting to access the boot sector or hard disk partition table

*Note: Many diagnostic (or boot manager) programs which attempt to access the boot sector table can cause the above warning message. If you will be running such a program, we recommend that you disable the virus protection first.*

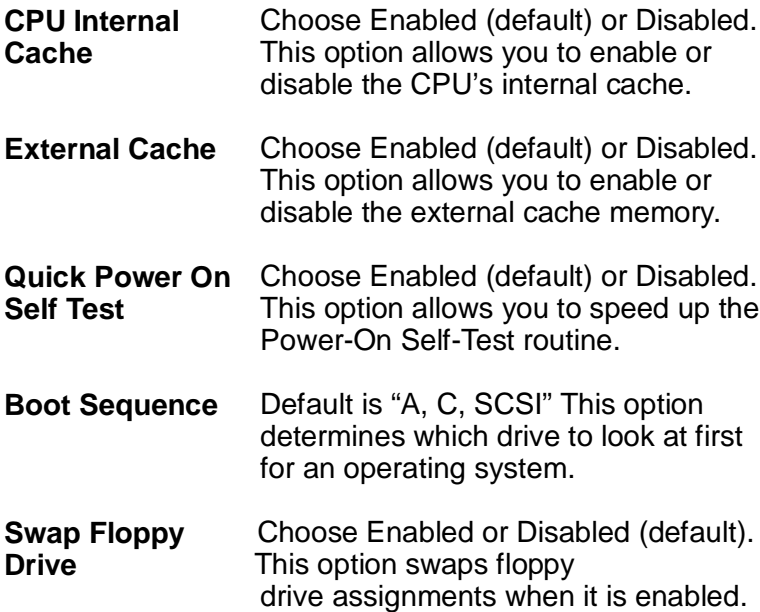

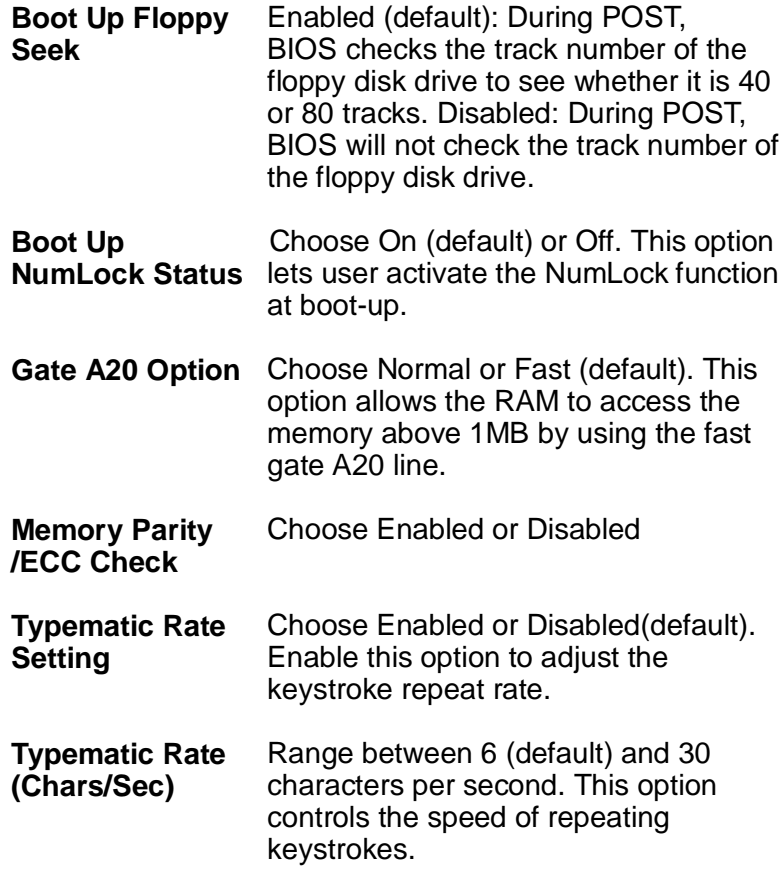

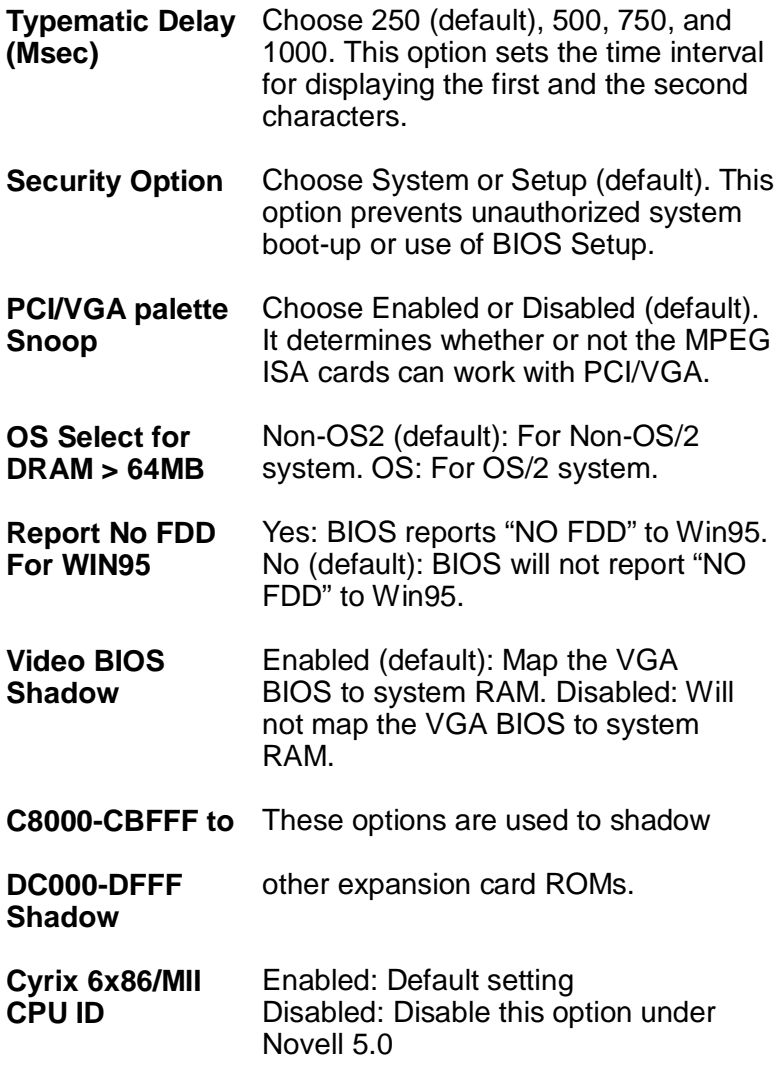

3. Press <ESC> and follow the screen instructions to save or disregard your settings.

Chipset Features Setup changes the values of the chipset registers. These registers control the system options.

Run the Chipset Features Setup as follows:

1. Choose "CHIPSET FEATURES SETUP" from the Main Menu and a screen with a list of options will appear.

|                                                                                                    | AWARD SOFTWARE, INC.     |                                                                                                    |  |  |  |  |
|----------------------------------------------------------------------------------------------------|--------------------------|----------------------------------------------------------------------------------------------------|--|--|--|--|
| Bank 0/1 DRAM Timing<br>Bank 2/3 DRAM Timing                                                                                                    | : FP/EDO 70ns OnChip USB | : Enabled<br>: FP/EDO 70nsUSB Keyboard Support : Disabled                                                                                                    |  |  |  |  |
| Bank 4/5 DRAM Timing<br>SDRAM Cycle Length : 2<br>DRAM Read Pipeline : Enabled                                                                                                    | : SDRAM 10ns             | CPU Host Clock(CPU/PCI):Default<br>Current CPU Temp. $\div$ 0C/32F<br>Current System Temp.: 0C/32F                                                                                                |  |  |  |  |
| Cache Pd+CPU Wt Pipeline :Enabled<br>Cache Timing<br>Video BIOS Cacheable : Enabled<br>System BIOS Cacheable : Enabled<br>Video Hole At 15Mb Addr. : Disabled<br>AGP Aperture Size | : Fast<br>: 64M          | Current CPUFAN1 Speed: 5851RPM<br>Current CPUFAN2 Speed: 0RPM<br>Vcore: 2.44V 2.5V: 3.10V<br>3.3V: 3.44V 5V: 5.10V<br>12V:12.30V                                                                  |  |  |  |  |
| OnChip Sound : Enabled<br>OnChip Modem                                                                                                    | : Disabled               | ESC: Quit $\uparrow \downarrow \rightarrow \leftarrow$ : Select Item<br>$F1 : Help$ $PU/PD/+/-: Modify$<br>F5: Old Values (Shift)F2: Color<br>F6 : Load BIOS Defaults<br>F7 : Load Setup Defaults |  |  |  |  |
| 2. Use one of the arrow keys to move between options and<br>modify the selected options by using $PgUp/PgDn/+/-$                                                                   |                          |                                                                                                    |  |  |  |  |

ROM PCI/ISA BIOS(2A6LGSNC) CHIPSET FEATURES SETUP

2. Use one of the arrow keys to move between options and keys.

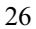

A short description of screen options follows:

Bank 0/1 2/3 4/5 This item allows you to select the value **DRAM Timing** in this field, depending on whether the board has paged DRAMs or EDO (extended data output) DRAMs. The Choice: EDO 50ns, EDO 60ns,Slow, Medium, Fast, Turbo.

**SDRAM Cycle** You can select CAS latency time in **Length Time** HCLKs of 2/2 or 3/3. The system board designer should have set the values in this field, depending on the DRAM installed. Do not change the values in this field unless you change specifications of the installed DRAM or the installed CPU.

**DRAM Read** DRAM optimization feature: If a **Pipeline** memory read is addressed to a location whose latest write is being held in a buffer before being written to memory, the read is satisfied through the buffer contents, and the read is not sent to the DRAM The Choice: Enabled, Disabled.

- **Cache Rd + CPU** Use the default settings **Wt Pipeline**
- **Cache Timing** Use the default settings

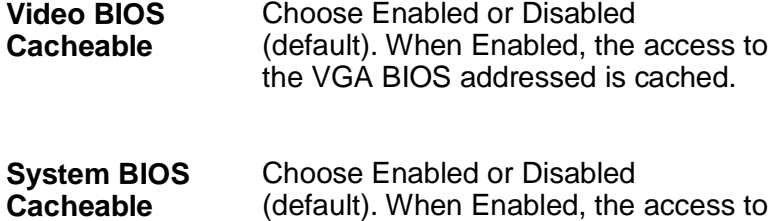

the system BIOS ROM addressed at

F0000H-FFFFFH is cached.

**Memory Hole** Choose Enabled or Disabled(default). In order to improve performance, certain space in memory can be reserved for ISA cards. This memory must be mapped into the memory's space below 16MB.

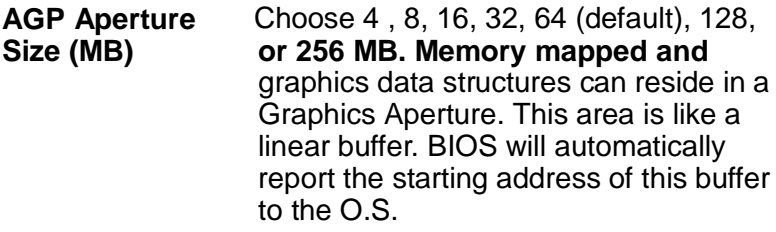

- **OnChip Sound** Enabled (default):Turn on AC97 chip **Controller** Disabled: Turn off AC97 chip controller or User can external add-on sound card
- **OnChip Modem** Enabled :Turn on MC99 feature Disabled(default):Disabled MC97 chip controller or User can external add-on modem
- This should be enabled if your system has a USB installed on the system board and you wish to use it. Even when so equipped, if you add a higher performance controller, you will need to disable this feature. The choice: Enabled, Disabled. **OnChip USB**
- **USB Keyboard** Enabled: Enables function when the **Support** USB keyboard is being used. Disabled: (default) When the AT keyboard is being used.
- **CPU Host Clock** Choose 66/75/83/95/100/112/124 **(CPU/PCI)** /133 MHz
	- 3. Press <ESC> and follow the screen instructions to save or disregard your settings.
		- 29

Power Management Setup sets the system's power saving functions.

1. Choose "POWER MANAGEMENT SETUP" from the Main Menu and a screen with a list of options will appear.

ROM PCI/ISA BIOS(2A6LGSNC)

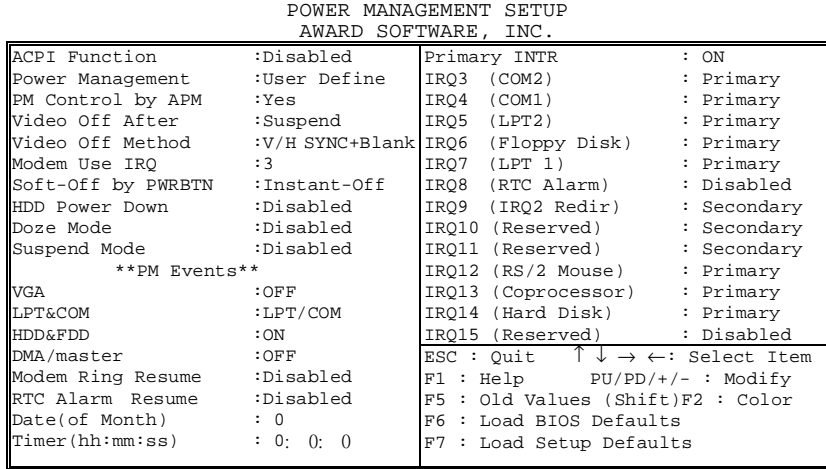

2. Use one of the arrow keys to move between options and modify the selected options by using PgUp/PgDn/+/ keys.

30

A short description of screen options follows:

- **ACPI Function** Enabled: Turn on ACPI Function Disabled(default):Turn off ACPI Function
- **Power** Choose Max. Saving, User Define **Management** (default), Disabled, or Min. Saving.
- **PM Control by** Choose Yes (default) or No. You **APM** need to choose Yes when the operating system has the APM functions, otherwise choose No.
- **Video Off Option** The default is "Suspend -> Off". This line defines when the video off features activate. The next line sets how.
- **Video Off Method** Choose Blank , DPMS, or V/H Sync+Blank (default). You can choose either DPMS or V/H Sync+Blank when the monitor has the Green function. You need to choose Blank when the monitor has neither the Green function.
- **MODEM Use IRQ** Assign the IRQ number to the modem which is being used so that the ring signal can wakeup the system. The default setting is 3 (COM2).
- Soft-Off by PWR- Instant-off: (default) turns off the **BTN** system power at once after pushing the power button. Delay 4 Sec: turns off the system power 4 seconds after pushing the power button (to meet PC97/98 spec.)

- **Standby Mode** These two options allow you to choose **Suspend Mode** the mode for the different timers. The Standby Mode turns off the VGA monitor, and the Suspend Mode turns off the CPU and saves the energy of the system.
- **HDD Power Down** When enabled and after the set time of system inactivity, the hard disk drive will be powered down while all other devices remain active.
- **Doze Mode** This mode sets the CPU speed down to 33MHz.

#### *PM Events*

PM events are I/O events whose occurrence can prevent the system from entering a power saving mode or can awaken the system from such a mode. In effect, the system remains alert for anything which occurs to a device which is configured as On, even when the system is in a power down mode.

- **VGA** When Enabled, you can set the LAN awaken the system.
- **LPT & COM** When On of LPT & COM, any activity from one of the listed system peripheral devices or IRQs wakes up the system.
- **HDD & FDD** When On of HDD & FDD, any activity from one of the listed system peripheral devices wakes up the system.

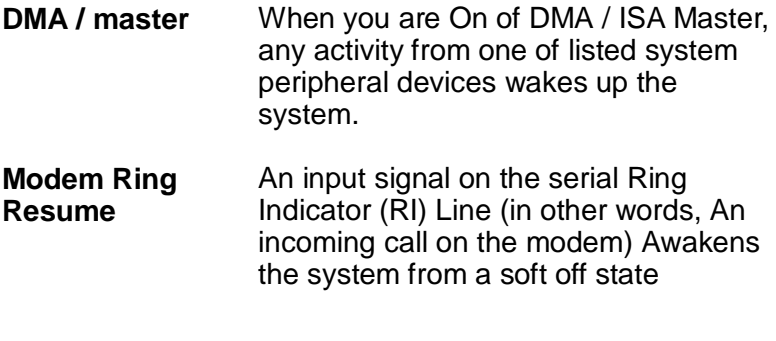

- **RTC Alarm** When Enabled*,* your can set the date **Resume** and time at which the RTC (real-time clock) alarm awakens the system from Suspend mode.
- **Primary INTR** When set to On, any event occurring at will awaken a system which has been powered down.

The following is a list of IRQ's, **I**nterrupt **R**e**Q**uests, which can be exempted much as the COM ports and LPT ports above can. When an I/O device wants to gain the attention of the operating system, it signals this by causing an IRQ to occur. When the operating system is ready to respond to the request, it interrupts itself and performs the service.

When set On, activity will neither prevent the system from going into a power management mode nor awaken it.

IRQ3 (COM 2 ) IRQ4 (COM 1) IRQ5 (LPT 2) IRQ6 (Floppy Disk) IRQ7 (LPT 1) IRQ8 (RTC Alarm)

))

IRQ9 (IRQ2 Redir)

IRQ10 (Reserved)

IRQ11 (Reserved)

IRQ12 ( PS / 2 Mouse )

IRQ13 (Coprocessor)

IRQ14 (Hard Disk)

IRQ15 (Reserved).

*Note: These functions can only be activated when the power management option is Enabled*

3. Press <ESC> and follow the screen instructions to save or disregard your settings.

PnP/PCI Configuration Setup

PnP/PCI Configuration Setup configures the PCI bus slots.

Run the Chipset Features Setup as follows:

1. Choose "PnP/PCI CONFIGURATION SETUP" from the Main Menu and a screen with a list of options will appear.

ROM PCI/ISA BIOS(2A6LGSNC) PNP/PCI CONFIGURATION AWARD SOFTWARE, INC.

| PNP OS Installed<br>Resources Controlled By : Auto<br>Reset Configuration Data: Disabled<br>IRO-3 assigned to<br>IRO-4 assigned to<br>IRO-5 assigned to<br>IRO-7 assigned to<br>IRO-9 assigned to<br>IRO-10 assigned to<br>IRO-11 assigned to<br>IRO-12 assigned to<br>IRO-14 assigned to<br>IRO-15 assigned to | $:$ No<br>: PCI/ISA PnP<br>: PCI/ISA PnP<br>: PCI/ISA PnP<br>: PCI/ISA PnP<br>: PCI/ISA PnP<br>: PCI/ISA PnP<br>: PCI/ISA PnP<br>: PCI/ISA PnP<br>: PCI/ISA PnP<br>: PCI/ISA PnP | CPU to PCI Write Buffer: Enabled<br>PCI Dynamic Bursting<br>: Enabled<br>PCI Master O WS Write<br>: Enabled<br>: Enabled<br>PCI Delay Transaction<br>PCI#2 Access #1 Retry<br>: Disabled<br>AGP Master 1 WS Write<br>: Enabled<br>AGP Master 1 WS Read<br>: Disabled<br>Assign IRQ For USB<br>: Enabled<br>Assign IRO For VGA<br>: Enabled |
|----------------------------------------------------------------------------------------------------|----------------------------------------------------------------------------------------------------|----------------------------------------------------------------------------------------------------|
| DMA-0 assigned to                                                                                                    | : PCI/ISA PnP                                                                                                    |                                                                                                    |
| DMA-1 assigned to                                                                                                    | : PCI/ISA PnP                                                                                                    | ESC : Quit $\uparrow \downarrow \rightarrow \leftarrow$ : Select Item                                                                                                    |
| DMA-3 assigned to                                                                                                    | : PCI/ISA PnP                                                                                                    | F1<br>: Help PU/PD/+/- : Modify                                                                                                    |
| DMA-5 assigned to                                                                                                    | : PCI/ISA PnP                                                                                                    | F5<br>: Old Values (Shift)F2 : Color                                                                                                    |
| DMA-6 assigned to                                                                                                    | : PCI/ISA PnP                                                                                                    | F6.<br>: Load BIOS Defaults                                                                                                    |
| DMA-7 assigned to                                                                                                    | : PCI/ISA PnP                                                                                                    | F7<br>: Load Setup Defaults                                                                                                    |

2. Use one of the arrow keys to move between options and modify the selected options by using PgUp/PgDn/+/keys.

):

A short description of screen options follows:

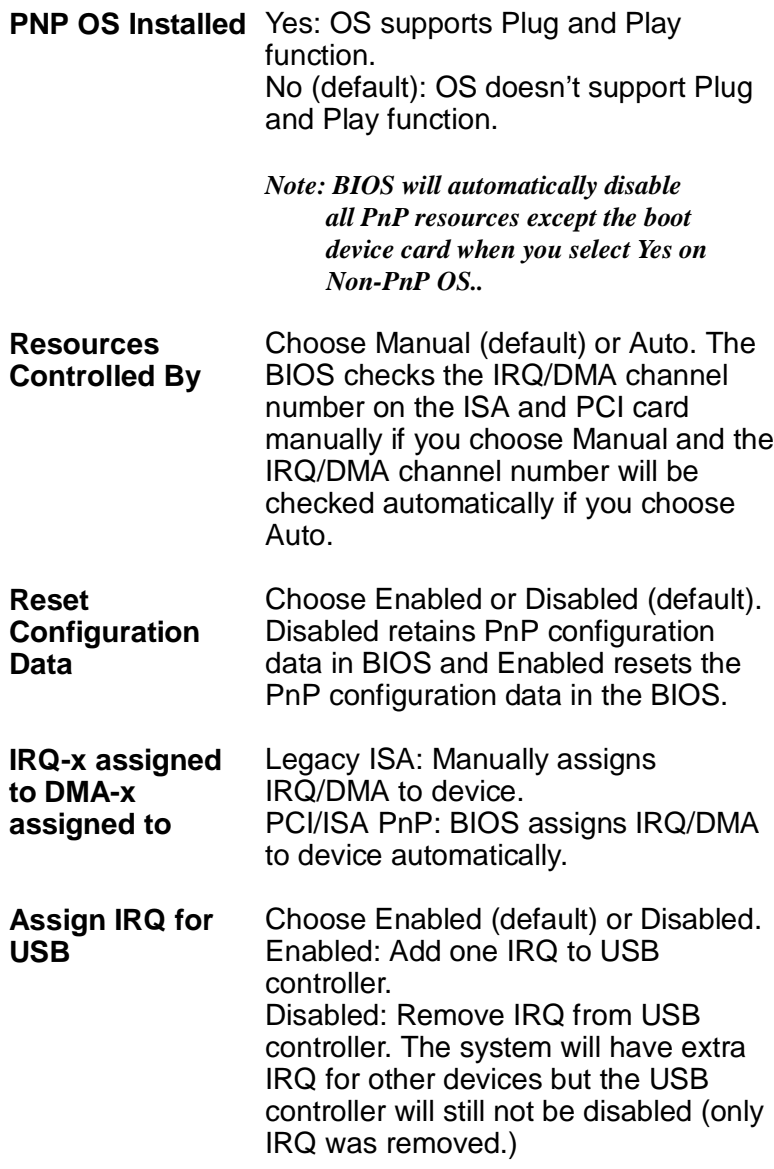

),

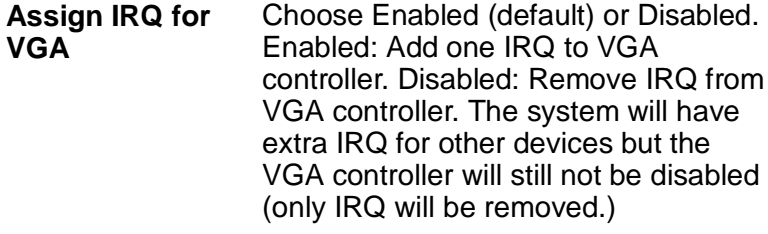

4. Press <ESC> and follow the screen instructions to save or disregard your settings.

Load Setup Defaults

"Load Setup Defaults" option loads the default system values to the system configuration fields. If the CMOS is corrupted the defaults are loaded automatically. Choose this option and the following message will appear:

```
 "Load Setup Defaults (Y/N)? N"
```
To use the Setup defaults, change the prompt to "Y" and press <Enter>.

### Integrated Peripherals

 ntegrated Peripherals option changes the values of the chipset registers. These registers control system options in the computer.

1. Choose "INTEGRATED PERIPHERALS" from the Main Menu and a screen with a list of options will appear.

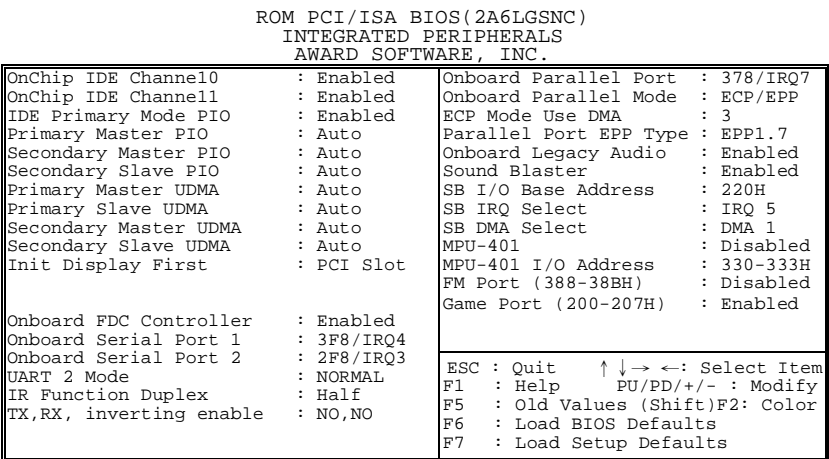

2. Use one of the arrow keys to move between options and modify the selected options by using PgUp/PgDn/+/ keys.

A short description of screen options is as follows:

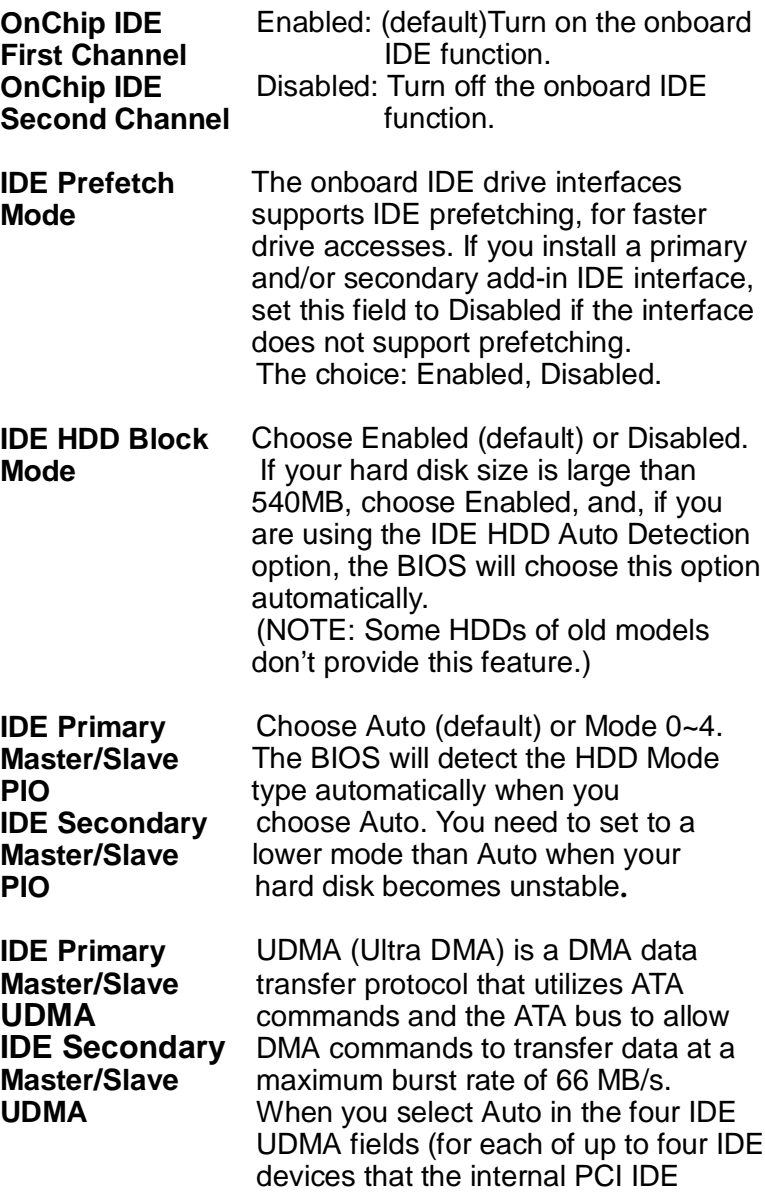

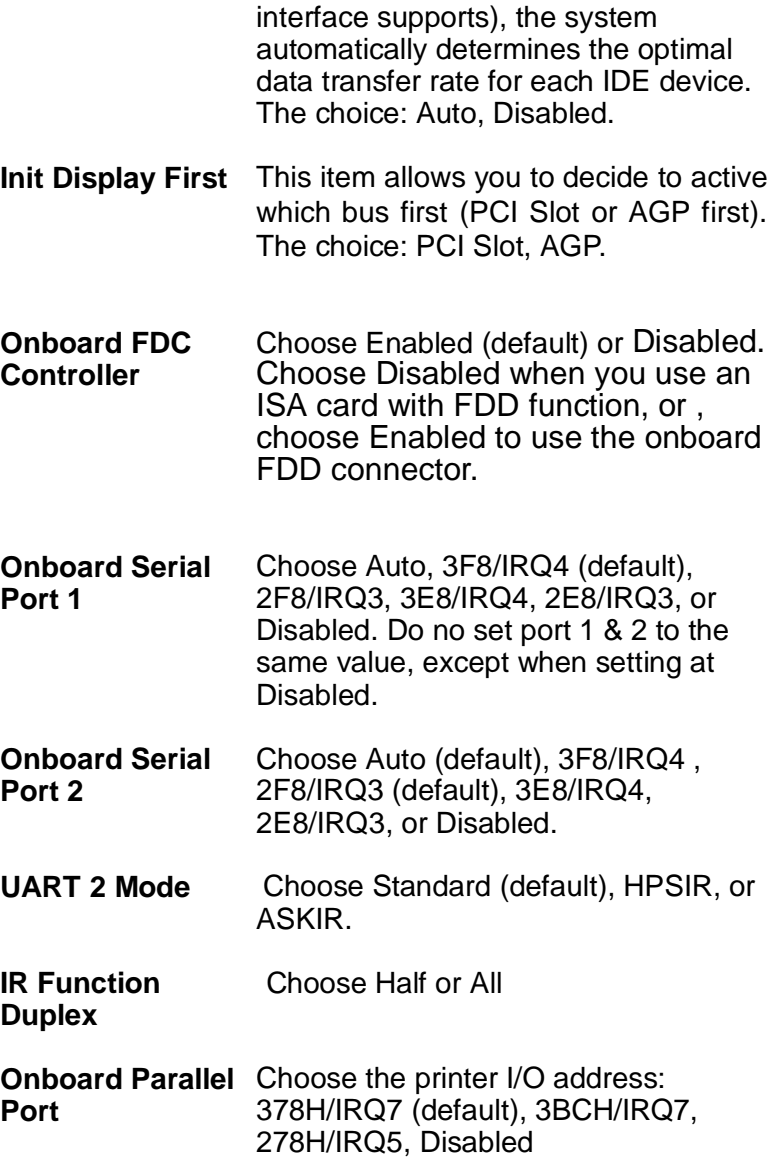

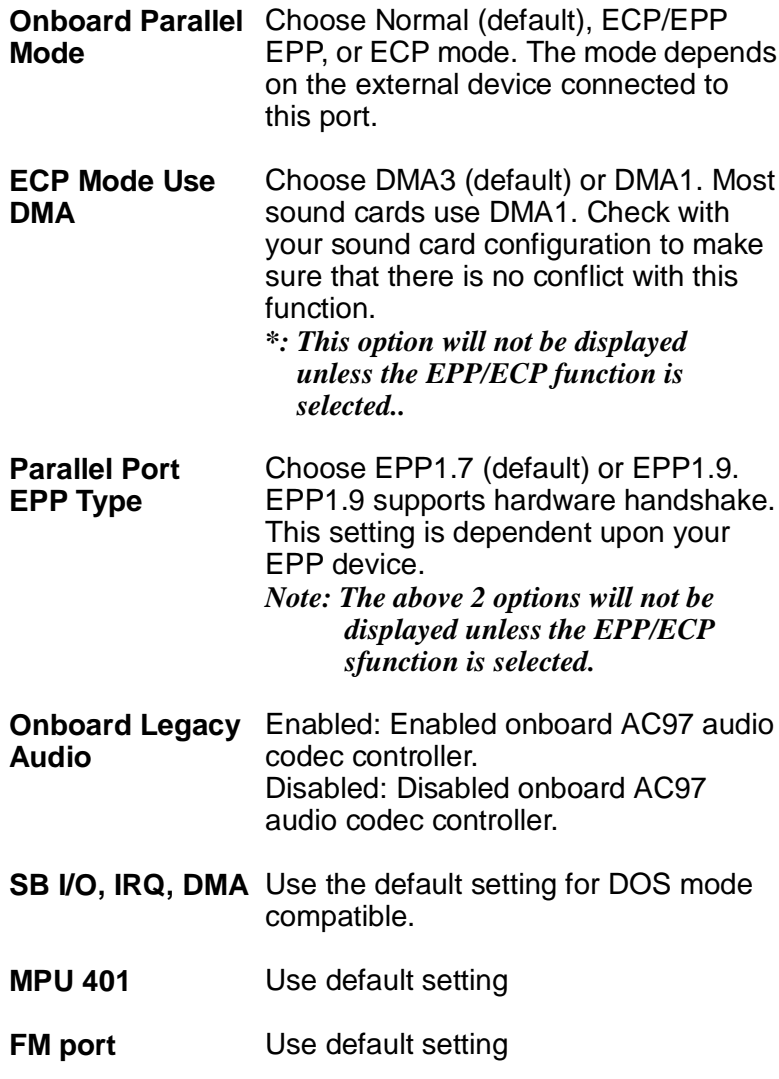

3. Press <ESC> and follow the screen instructions to save or disregard your settings.

### Supervisor/User Password

These two options allow you to set your system passwords. Normally, the supervisor has a higher ability to change the CMOS setup option than the user. The way to set up the passwords for both Supervisor and User are as follows:

1. Choose "Change Password" in the Main Menu and press <Enter>. The following message appears:

"Enter Password:"

- 2. The first time you run this option, enter your password up to 8 characters and press <Enter>. The screen does not display the entered characters.
- 3. After you enter the password, the following message appears prompting you to confirm the password:

"Confirm Password:"

- 4. Enter the same password "exactly" as you just typed again to confirm the password and press <Enter>.
- 5. Move the cursor to Save & Exit Setup to save the password.
- 6. If you need to delete the password you entered before, choose the Supervisor Password and press <Enter>. It will delete the password that you had before.
- 7. Move the cursor to Save & Exit Setup to save the option you did, otherwise the old password will still be there the next time you turn your machine on.
- 8. Press <ESC> to exit to the Main Menu.

*Note: If you forget or lose the password, the only way to access the system is to clear the CMOS RAM by setting JBAT1. All setup information will be lost and you need to run the BIOS setup program again.*

### IDE HDD Auto Detection

IDE HDD Auto Detection detects the parameters of an IDE hard disk drive and automatically enters them to the Standard CMOS Setup screen.

The screen will ask you to select a specific hard disk for Primary Master after you select this option. If you accept a hard disk detected by the BIOS, you can enter "Y" to confirm and then press <Enter> to check next hard disk. This function allows you to check four hard disks and you may press the <ESC> after the <Enter> to skip this function and go back to the Main Menu.

#### Save & Exit Setup

Save & Exit Setup allows you to save all modifications you have specified into the CMOS memory. Highlight this option on the Main Menu and the following message appears:

SAVE to CMOS and EXIT (Y/N)? Y

Press <Enter> key to save the configuration changes.

#### Exit Without Saving

Exit Without Saving allows you to exit the Setup utility without saving the modifications that you have specified. Highlight this option on the Main Menu and the following message appears: Quit Without Saving (Y/N)? N

You may change the prompt to "Y" and press the <Enter> key to leave this option.